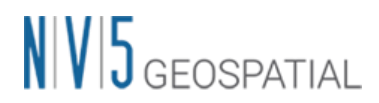

### SARscape における

#### GCP の設定方法

NV5 Geospatial 株式会社

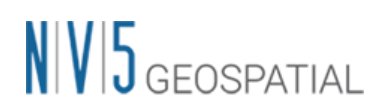

#### 目次

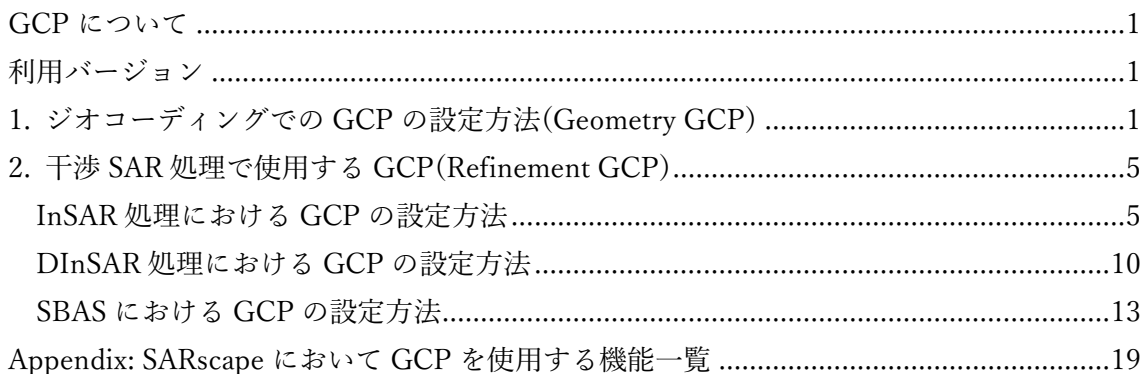

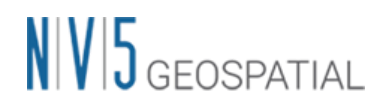

#### <span id="page-3-0"></span>GCP について

地上基準点(GCP)は、処理を行う画像上で位置を指定し、その位置に関連する属性情報を与 えるためのポイント情報です。SARscape は、GCP ファイル(xml、shape、または ASCII)を 読み込み、これらのポイント情報を利用して、Geocoding(ジオコーディング)、Interferogram Flattening(インターフェログラムの平滑化)などのプロセスで使用します。

SARscape が使用する GCP は、大きく分けて Geometry GCP と Refinement GCP の 2 種類 の機能があります。

- Geometry GCP は、SAR 画像の位置を補正するために必要な GCP で、 Interferometric Process と Geocoding プロセスの中で使用されます。
- Refinement GCP は、SAR 画像の位相を補正するために必要な GCP で、主に干渉 処理の Refinement and Re-flattening の処理の中で使用されます。

SARscape において GCP の設定が必要となる処理は、主に以下の 4 つの機能があります。 それぞれの処理によりポイントの配置方法などが異なるため、それぞれの機能の詳細につ いて項目を分けて説明します。

- 1. ジオコーディングでの GCP の設定方法(Geometry GCP)
- 2. InSAR DEM (Phase to Height) での GCP の設定方法(Refinement GCP)
- 3. DInSAR Displacement (Phase to Displacement)での GCP の設定方法(Refinement GCP)
- 4. SBAS Refinement and Re-flattening での GCP の設定方法(Refinement GCP)

#### <span id="page-3-1"></span>利用バージョン

本チュートリアルは、ENVI 5.7 および SARscape 5.7 のメニューで作成されております。 他のバージョンで操作する場合は、メニュー名などが異なる場合がございますので、予めご 了承ください。

#### <span id="page-3-2"></span>1. ジオコーディングでの GCP の設定方法(Geometry GCP)

ジオコーディング処理は、センサ軌道情報と DEM を使用して幾何補正もしくオルソ補正 が行われます。Sentinel-1 等の SAR センサは軌道情報の精度が向上しており、ほとんどの 場合でオルソ補正後に大きく位置がずれることはなくなりましたが、精密に位置を合わせ

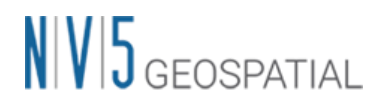

る必要がある場合には、GCP が必要となる場合もあります。ジオコーディング処理で GCP を設定する方法を説明します。

- 1. ENVI ツールボックスの SARscape->Basic->Intensity Processing->Geocoding ->Geocoding and Radiometric Calibration より、ジオコーディングの設定ダイアログを 起動します。
- 2. 「Optional Files」タブにて、GCP ファイルを指定します。GCP ファイルは、右側の

アイコンをクリックすることにより作成することも可能です。この GCP 設定ツー

ルは、ENVI ツールボックスの SARscape->General Tools->Generate Ground Control Points からも起動することができます。

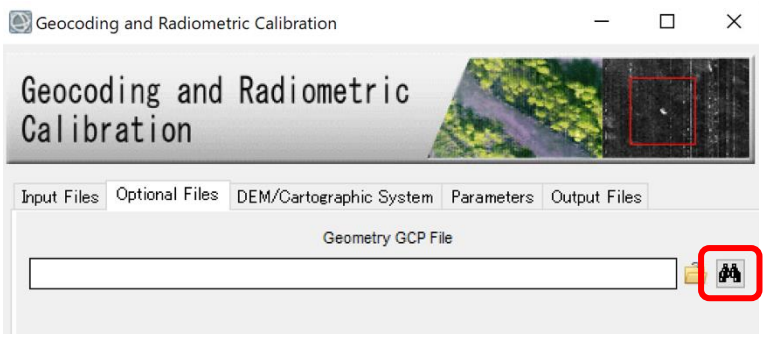

図 1. Geocoding の設定ダイアログ

3. GCP 設定ダイアログを起動する際に使用するファイルを指定します。Input File には、 SAR 画像(スラントレンジ:幾何補正前の状態)、DEM File には SAR 画像と同じエリ アをカバーしている標高データ(楕円体高)、Reference File は、SAR 画像と同じエリア をカバーしている地理情報付きの画像を指定します。Reference File に光学画像を指定 すると、GCP を指定する際の目視確認や座標値の入力が簡単になります。DEM と Reference File の指定は必須ではありません。

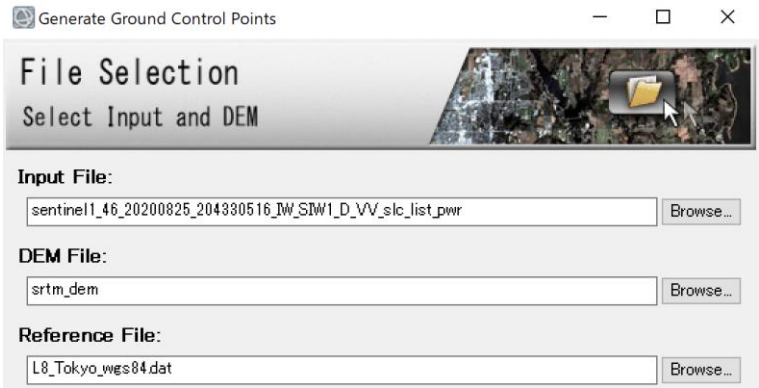

図 2. GCP 設定の際に使用するファイル

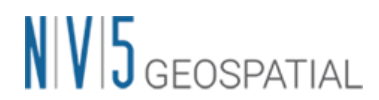

4. ファイルの指定が完了すると、GCP を設定する画面が ENVI に表示されます[。図](#page-5-0) 3 の 左側は Sentinel-1 のスラントレンジ画像、右側には Reference File に指定したランドサ ット 8 号の画像が表示されています。

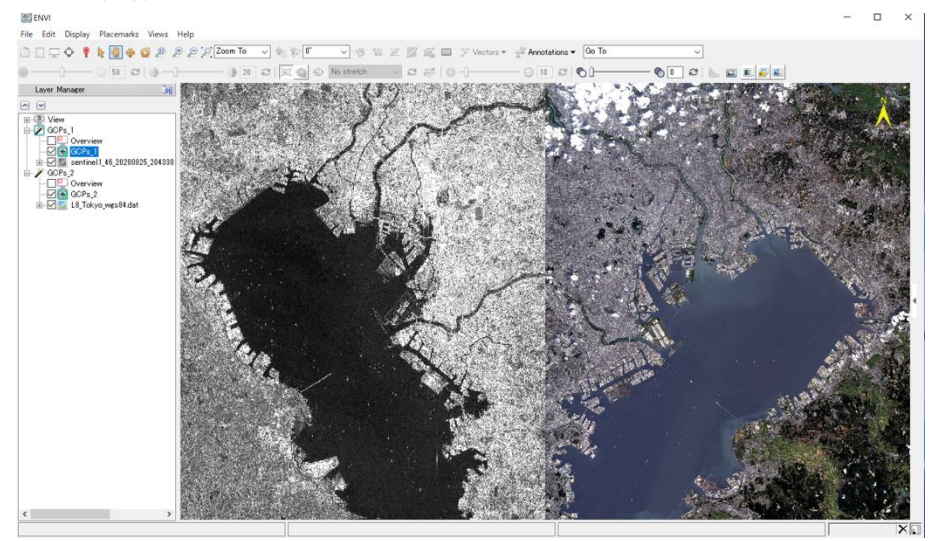

図 3. GCP 設定時の ENVI の画面

<span id="page-5-0"></span>5. ENVI の注釈メニューにてシンボルを指定し([図](#page-5-1) 4)、画像上で GCP として設定するポ イントをマウスでクリックします。

| $\circledcirc$ ENVI                                                                                                 |           |
|----------------------------------------------------------------------------------------------------|-----------|
| File Edit Display Placemarks Views Help                                                                             |           |
| <b>合口 〇 ♀ トロキロ タ タ ク ズ</b> Zoom To v + 1 1 1 2 0 1 1 1 2 2 名 四 プ Vectors v <sub>E</sub> Th <b>motations v</b> Go To |           |
|                                                                                                    |           |
| l ß∉<br>Layer Manager                                                                                               | Ge Symbol |
| $\sim$                                                                                                    | Rectangle |

図 4. GCP を設定する際の Symbol を選択

<span id="page-5-1"></span>6. クリック後は「Generate Ground Control Points」ダイアログの、「Image X」、「Image Y」に座標値(スラントレンジ)が入力されます([図](#page-6-0) 5)。値を修正する必要がある場合は、 ダイアログにて修正することも可能です。

DEM を指定した場合は、「Height」に高さ(入力 DEM から取得)、Reference File を指 定した場合は、「Map X」、「Map Y」に地理座標値が自動的に入力されます。DEM や Reference File を入力しなかった場合は、「Map X」、「Map Y」、「Height」の値は、GPS などで取得した座標値などを入力します。

ここでの GCP 設定は位置情報について処理するものであるため、Generate Ground Control Points」ダイアログ内の変動(Vel X、Vel Y、Vel Height、Date)に関する情報の

## $N/V/5$  geospatial

入力は必要ありません。

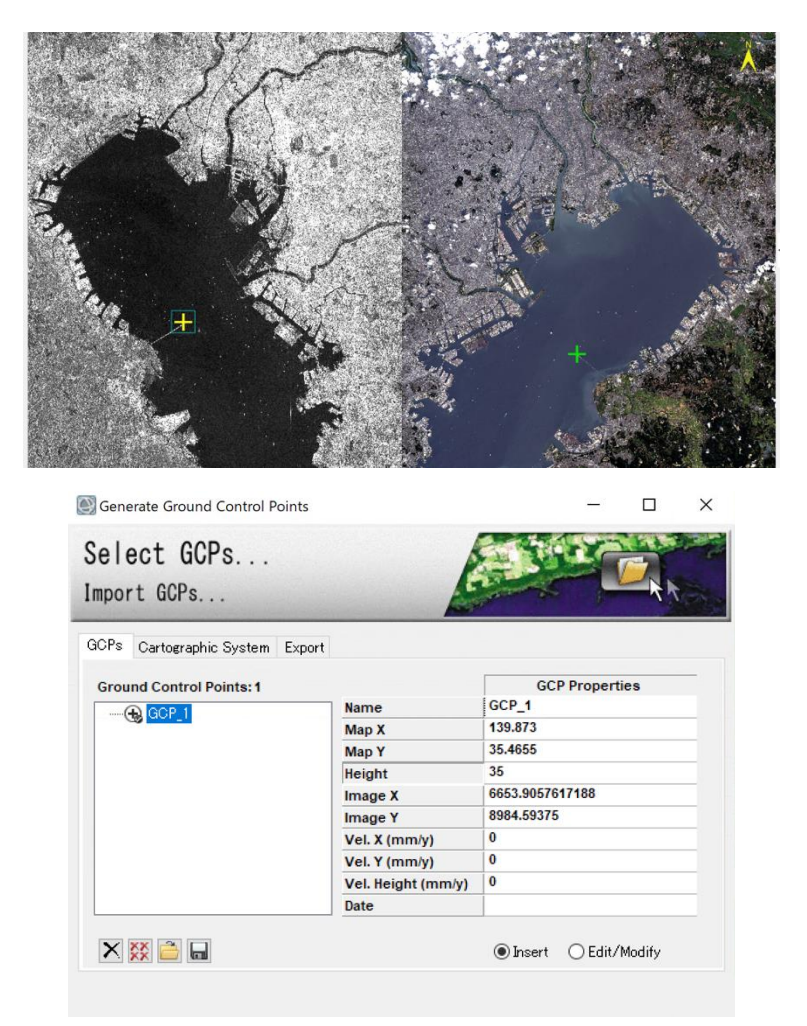

図 5. ポイントの指定(上図)と設定ダイアログ画面

- <span id="page-6-0"></span>7. GCP の設定が完了したあとは、「Cartographic System」タブに「Map X」と「Map Y」 で指定した座標の投影法を指定し、「Export」タブにて GCP 情報を保存するファイル を指定します。保存されるファイル形式は XML となります。
- 8. Finish ボタンをクリックし、GCP 作成の処理を終了します。処理が終了した際、GCP 作成のインターフェースは自動的に閉じられます。ジオコーディングのダイアログに ステップ 7 の Export で指定したファイルが入力されていることを確認してください。

【補足】

i. ジオコーディングで指定する、GCP ファイルは変動の情報を入力する必要はあり ません。DInSAR や SBAS で使用する Refinement GCP を設定する際は、変動値 も入力することができます。

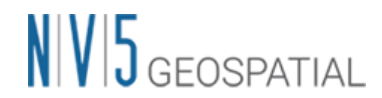

- ii. 一つの GCP ファイル内で別の地理座標系を持つ GCP を扱うことはできません。
- iii. DEM ファイルを使用する場合、DEM の地理座標系が GCP ファイルに使用され ます。
- iv. GCP ファイルを他の処理で利用する場合は、XML ファイルフォーマットを使用 することを推奨します。
- v. 既に作成した GCP を編集する場合は、Select GCPs タブにある コアイコンをクリ ックし、対象のファイルを開け、 [Edit/Modify]ラジオボタンをチェックし、対象 の GCP を選択して編集を行ってください。

#### <span id="page-7-0"></span>2. 干渉 SAR 処理で使用する GCP(Refinement GCP)

干渉 SAR 解析には、InSAR(標高を求める)解析と DInSAR(変動を求める)解析があります。 どちらの干渉解析の処理の中でも、Refinement and Re-flattening 処理において GCP を設 定することが必須となります。DEM を作成する InSAR の場合と、変動マップを作成する DInSAR の場合において、Refinement and Re-flattening で指定する GCP の設定方法が異 なりますので、それぞれの設定方法について説明します。

#### <span id="page-7-1"></span>InSAR 処理における GCP の設定方法

InSAR 処理では、参照 DEM からの高さの差分が位相として計算されます。InSAR 処理で の Dint や Fint 画像でみられる縞模様もしくは位相の値が大きいエリアは、参照 DEM と観 測時に SAR 画像から得られる高さが合っていないエリアを示しています。この Dint や Fint には、衛星の軌道のずれによる位相も含まれるため、高さを求める際に使用する軌道情報を 最適化(Orbital Refinement)し、最終的な高さを計算する必要があります。InSAR 処理の場 合は、ベースライン距離が長いペアで処理していることが多いため最適化が必要になりま す。

Orbital Refinement (精密軌道補正)は、GCP により指定されたポイントを真の位置情報と し、その指定されたポイントの座標と高さからシーン全体の高さが最適にフィッティング されるように軌道情報を修正します。この精密軌道補正を行う場合は、通常 7 点以上の GCP が必要です。

干渉ペアの条件が悪い場合、フィッティングが収束せず精密軌道補正ができない場合があ ります。精密軌道補正ができない場合は、指定した GCP の座標と高さ情報から Polynomial Refinement(多項式フィッティング)の手法を使用してシーン全体の高さをフィティングし

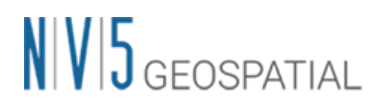

ます。Polynomial Refinement の場合は、"Residual Phase Poly Degree"にて設定されている 数値(デフォルト設定で 3)と同数の GCP が必要です。

SARscape では、Orbital Refinement と Polynomial Refinement は、Refinement 処理を実 行する際に自動的に切り替わります。フィッティングのエラー値がある閾値を超えた場合、 Orbital Refinement から Polynomial Refinement に切り替わります(明示的に選択すること も可能です)。詳細については、SARscape のヘルプにある「Refinement and Re-flattening」 の項目を参照してください。

【設定方法】

1. ENVI ツールボックスの SARscape->Interferometry->Phase Processing-> 4 - Refinement and Re-flattening のダイアログ内の「Refinement GCP File」の右側に ある **歯** アイコンをクリックします。GCP の設定ダイアログを起動します。 ワークフロー(SARscape->Interferometry->InSAR DEM Workflow)を利用している場 合は、GCP Selection の項目の「Refinement GCP File」の右側にある め アイコンをク リックしてください([図](#page-8-0) 6)。

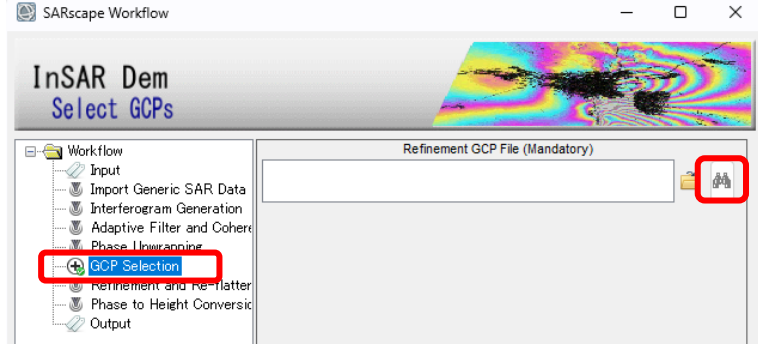

図 6. ワークフロー内の GCP 設定画面

<span id="page-8-0"></span>2. GCP 設定ダイアログを起動する際に使用するファイルを指定します。Input File には、 干渉の位相画像(\_fint もしくは\_dint)、DEM File には、SAR 画像と同じエリアをカバ ーしている標高データ(楕円体高)、Reference File はコヒーレンス 画像(\_cc)を指定し てください。干渉処理の場合は、Reference File に地理情報がなくても問題ありません。

# $N/V$  $5$  GEOSPATIAL

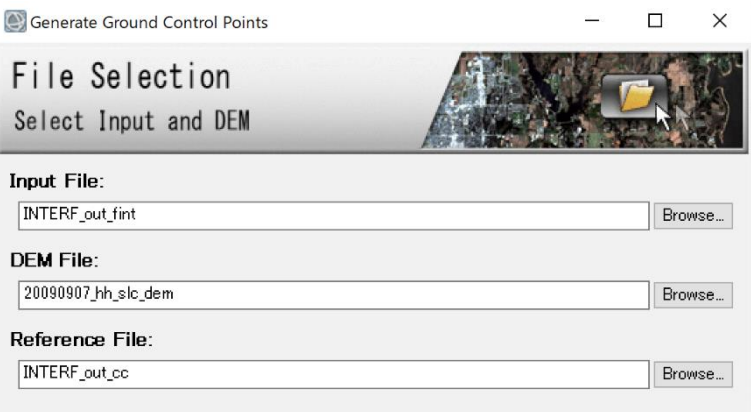

図 7. GCP 設定の際に使用するファイル

- 3. ENVI の注釈メニューからシンボルを指定し([図](#page-5-1) 4)、画像上で GCP として設定するポ イントをマウスでクリックします。
- 4. クリック後は「Generate Ground Control Points」ダイアログの、「Image X」、「Image Y」に座標値(スラントレンジ)が入力されます。この処理では、スラントレンジ座標の 情報が利用されますので、「Map X」、「Map Y」、「Height」などに情報を入力する必要 はありません。GPS など現地データの情報と対応づけする場合は、「Map X」、「Map Y」、 「Height」に対応する点の情報を入力してください。

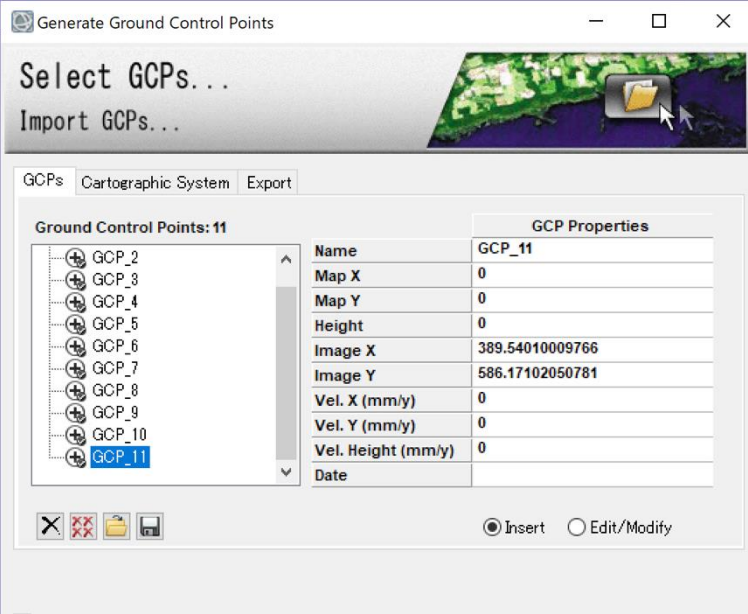

図 8. GCP の設定画面

5. ENVI の可視化機能で、位相(fint)を透過し、コヒーレンス(cc)にカラーテーブルで色 付けなどをすると GCP の設定が簡単に行えます(例[:図](#page-10-0) 9)。

## $N/V$  $5$  GEOSPATIAL

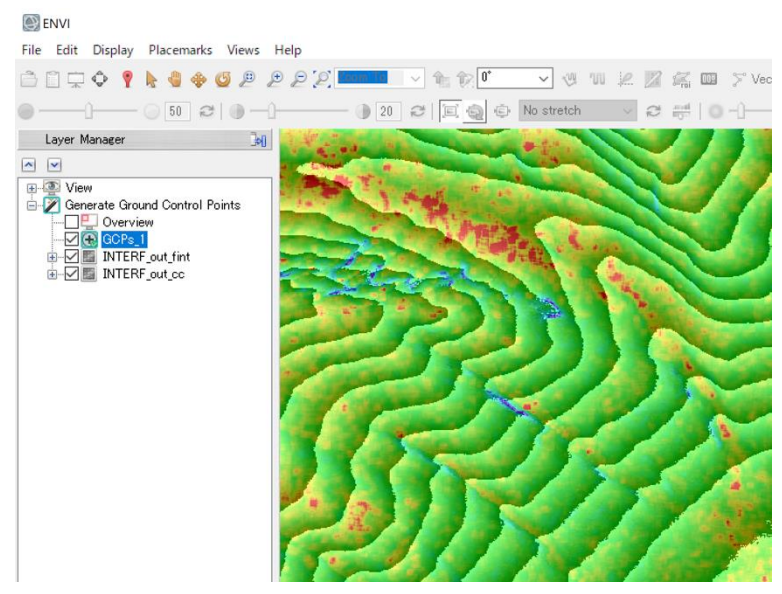

図 9. 位相画像を透過し、コヒーレンス画像を色付けした表示

- <span id="page-10-0"></span>6. InSAR 処理での GCP の設定は、画像全体におよそ 20 点程度の GCP を取得すること が有効とされています。以下の点に注目してポイントの設定をしてください。
	- i. 地理的に参照 DEM との残差地形が強くでていない箇所にポイントを設定する([図](#page-10-1) [10](#page-10-1)、図 [11\)](#page-11-0)。また、レーダーシグナルが安定している箇所はコヒーレンスが高くな るため、コヒーレンスが高い箇所も GCP 設定の際に考慮します。

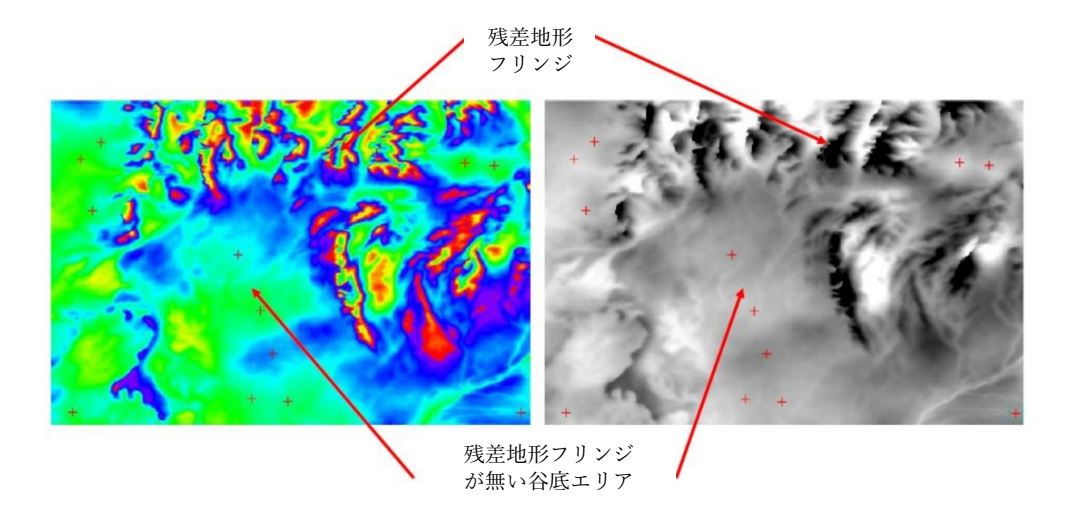

図 10. 左: 位相画像(\_fint)、右: アンラップ処理した位相画像(\_upha)

<span id="page-10-1"></span>ii. 山岳地帯での GCP の設定は、平らな谷底へ GCP を設定することを推奨します。

## $N/V/5$  GEOSPATIAL

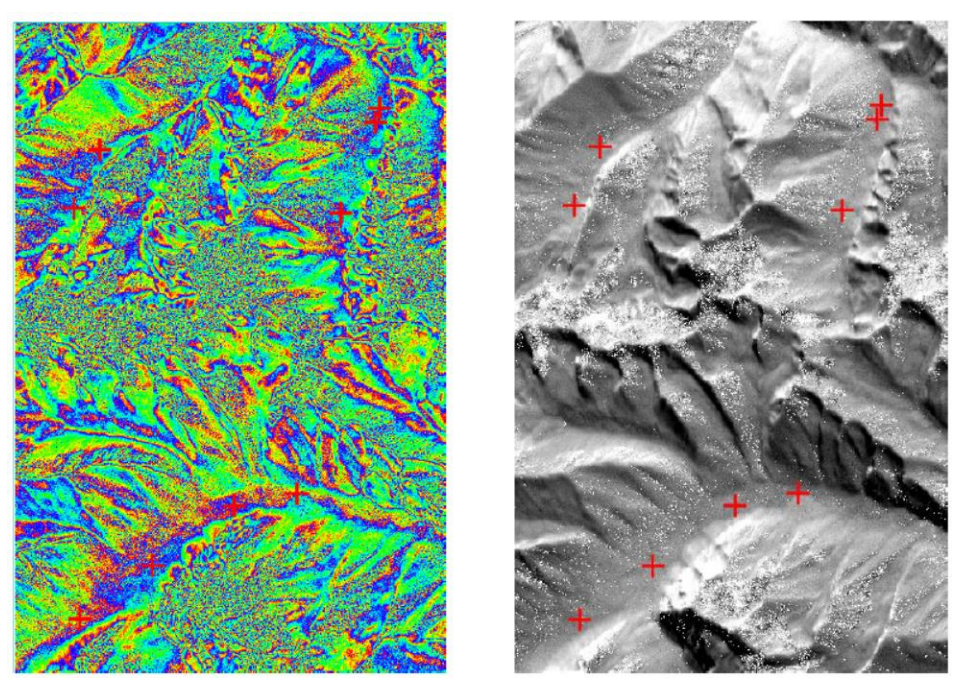

図 11. 左: 位相画像(\_fint)、右: アンラップ処理した位相画像(\_upha)

<span id="page-11-0"></span>iii. データ全体に影響している位相(不正確な軌道などによる)がある場合、この影響を 取り除くため、画像全体をカバーするように GCP を設定する必要があります([図](#page-11-1) [12\)](#page-11-1)。

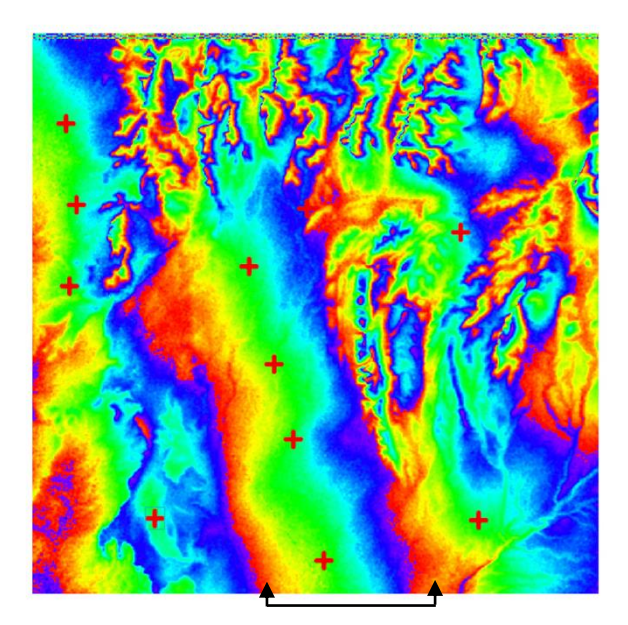

軌道の影響による残差位相

<span id="page-11-1"></span>図 12. 画像全体に影響している位相を除去するための GCP 設定

### $N/V$  $5$  GEOSPATIAL

#### <span id="page-12-0"></span>DInSAR 処理における GCP の設定方法

DInSAR 処理により求められる変動は、ある地点からの相対的な変動であるため、不動点も しくは参照点を指定し、絶対的な変動量に変換をかける必要があります。DInSAR 処理で設 定する GCP は、変動量を決定するための重要な情報となります。

InSAR 処理の場合は、高さの精度を向上させるため精密軌道補正(Orbital Refinement)を行 うため、数多くの GCP を設定しましたが、DInSAR 処理の場合は高さに影響が出ないよう に、ベースライン距離が短いペアを使用するため、Refinement 処理は Polynomial Refinement が実行されます。そのため、必要な GCP のポイント数は"Residual Phase Poly Degree"にて設定されている数値(デフォルト設定で 3)と同数の GCP が必要となります。

GCP を配置する場所は、処理範囲のなかでなるべく変動がない場所を指定する必要があり、 大規模な地震などの場合はなるべく大きく変動している場所を避け、かつ解析範囲の全体 をカバーするようにポイントを設定します。

【設定方法】

1. ENVI ツールボックスの SARscape -> Interferometry -> Phase Processing -> 4 - Refinement and Re-flattening のダイアログ内の「Refinement GCP File」の右側に ある **歯** アイコンをクリックします。GCP の設定ダイアログを起動します。ワークフロ ー(SARscape->Interferometry->DInSAR Displacement Workflow)を利用している場合 は、GCP Selection の項目の「Refinement GCP」の右側にある め アイコンをクリック してください([図](#page-8-0) 6)。

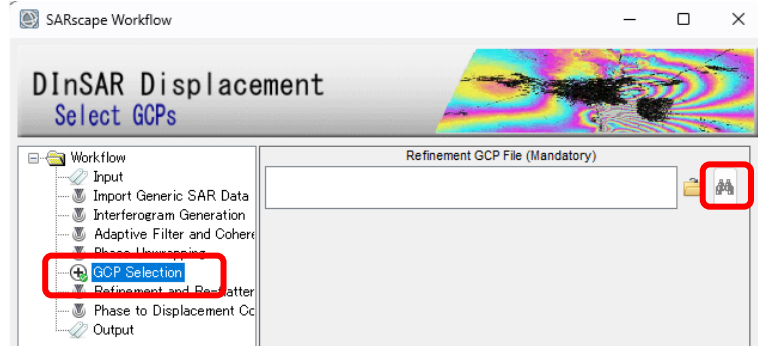

図 13. DInSAR Displacement ワークフロー内の GCP 設定画面

2. GCP 設定ダイアログを起動する際に使用するファイルを指定します。Input File には、

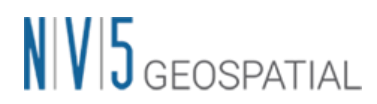

干渉の位相画像(fint もしくは dint)、DEM File には、SAR 画像と同じエリアをカバ ーしている標高データ、Reference File はコヒーレンス 画像(\_cc)を指定してください。 Reference File に地理情報がなくても問題ありません。

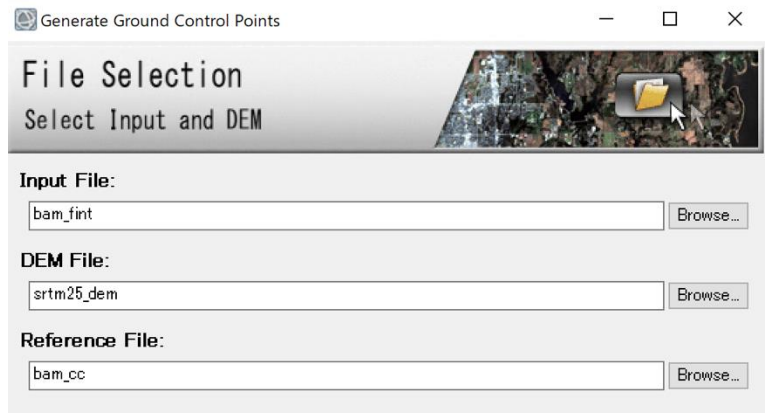

図 14. GCP 設定の際に使用するファイル

3. ENVI の注釈メニューにてシンボルを指定し([図](#page-5-1) 4)、画像上で GCP として設定するポ イントをマウスでクリックします。クリック後は「Generate Ground Control Points」 ダイアログの、「Image X」、「Image Y」に座標値(スラントレンジ)が入力されます。こ の処理においては、スラントレンジ座標の情報が利用されますので、「Map X」、「Map Y」、「Height」などに情報を入力する必要はありません。

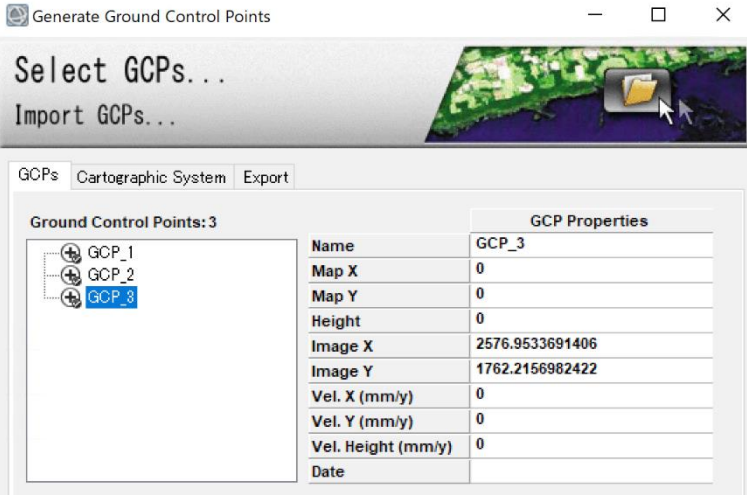

図 15. GCP の設定画面

4. 現地の観測データなどと対応づける場合は、「Map X」、「Map Y」、「Height」、「Vel X」、 「Vel Y」、「Vel Height」を入力します。「Vel X」、「Vel Y」、「Vel Height」 (Velocity : 変動速度)は、変動マップを作成するような干渉処理で使用します。Velocity の単位は (mm/year)となっており、35 日間間隔のある干渉ペアで地震による変動が 50cm だっ

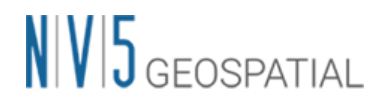

た場合、5214 mm/year (500÷35×365 = 5214)となります。また、Velocity は地理情 報と紐づいているため、GCP Properties へ「Map X」と「Map Y」の情報が入力されて いない場合、Velocity の値は処理に反映されません。

- 7. DInSAR 処理での GCP の取り方については、変動がない場所を中心に画像全体に GCP を 5 点程度設定します。以下の点に注目してポイントの設定をしてください。
	- i. 位相画像(fint)に変動以外の干渉縞が残っている場合、この影響を除去するために、 画像全体をカバーする GCP を設定する必要があります。以下の左図では、残存す る干渉縞に対するGCPの設定例を示しており、右図では処理結果を示しています。

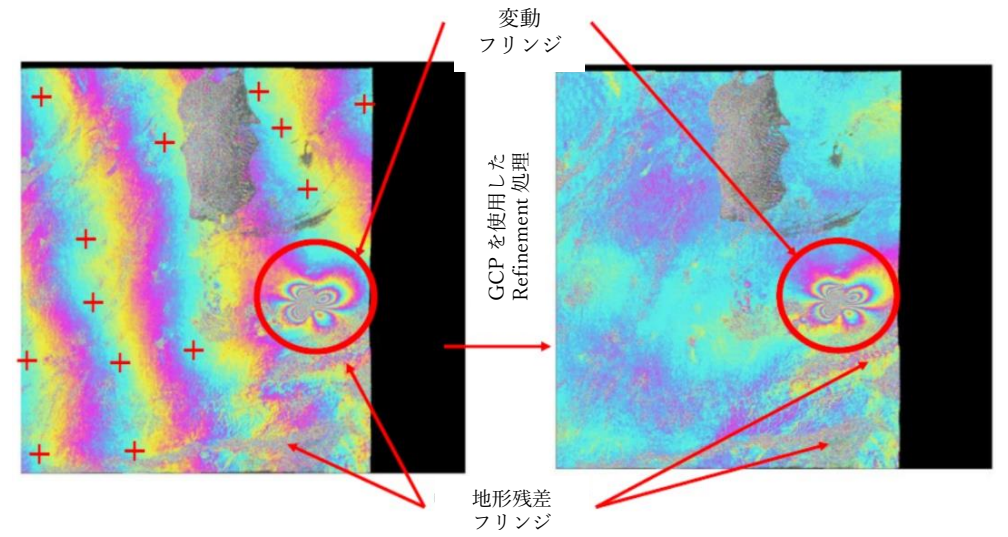

図 16. 左:干渉画像と設定した GCP、右: Refinement 処理を実施した結果画像

ii. 差分干渉 SAR 解析をアセンディング、ディセンディング両方の軌道で行い、結果 の比較を行う(例えば 2.5 次元解析と言われる処理を実施する)場合は、両軌道それ ぞれの差分干渉 SAR 解析の Refinement and Re-flattening 処理で同じ GCP を使用 してください。両軌道の画像上で地理的に重なったエリアにGCPを作成するには、 ジオコーディングされた画像で設定すると容易です。通常の DInSAR の GCP と 同じように重複エリアにおいて、変動フリンジの影響がないエリアを設定してく ださい。

## $N|V|5$  GEOSPATIAL

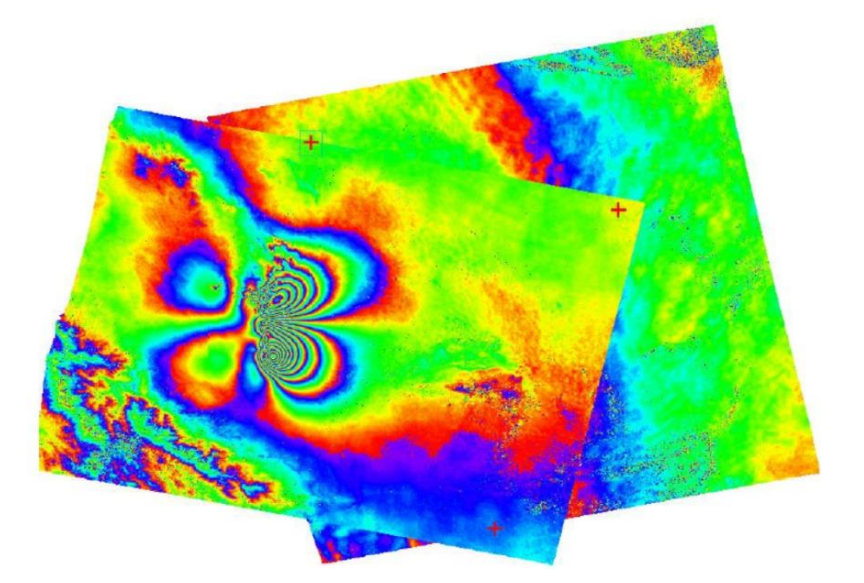

図 17. 左: ディセンディング軌道、右: アセンディング軌道

#### <span id="page-15-0"></span>SBAS における GCP の設定方法

SBAS の処理ステップにおいても、InSAR や DInSAR 処理と同じように、Refinement and Re-flattening 処理があり、その処理での GCP ファイルの設定が必須となります。ただし、 SARscape5.6.2 から SBAS 処理の GCP 取得は内部処理として自動化されており、 Refinement and Re-flattening ステップは除外され手動 GCP 取得の必要は無くなりました。 オプションで以前のように手動で指定することも可能です。その場合、Inversion First Step の Optional Files タブで Refinement and Re-flattening 用の Refinement GCP File を作成し ます。その際の GCP の設定方法を説明します。

Inversion処理のGCP作成前にInterferometry処理で作成された全ての fint 画像を確認し、 解析を行う範囲の変動箇所を確認します。明らかにノイズが多い画像や位相がない画像に ついては、SBAS のコネクショングラフから該当するペアを削除します。削除は、SBAS Edit Connection Graph (SARscape->Interferometric Stacking->Stacking Tools->SBAS Edit Connection Graph)を使用し、コネクショングラフの修正を行います。

多数の干渉ペアを使用して解析しているため、全ての干渉画像に適した GCP を作成するこ とは難しいため、基本的には変動していると考えられるエリアを避け、位相が存在する箇所 にできるだけ多くの GCP を設定します(30 点以上)。Refinement 処理において、SARscape 内部で最適化を行い、エラー値が大きい GCP は自動的に処理の中で削除されるため、画像 全体に可能な限り多くの GCP を設定してください。

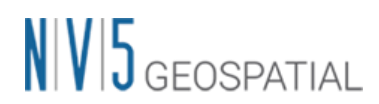

【設定方法】

1. Inversion: First Step 処理に入る前に、これまでの処理ステップで作成されている、干 渉、コヒーレンス 、およびアンラップ画像を確認します。SARscape では、確認用にク イックルック画像が作成されており、簡単に処理結果を確認することができます。クイ ックルック画像は、SBAS 処理の保存フォルダ内の「interferogram\_stacking\interf\_tiff」 フォルダに TIFF ファイル (cc\_ql:コヒーレンス、 fint\_ql:干渉画像、 upha\_ql:アンラ ップ画像)として出力されています。このファイルは OS に搭載されている標準ビュー ワにて直接参照することが可能です(図 [18\)](#page-16-0)。

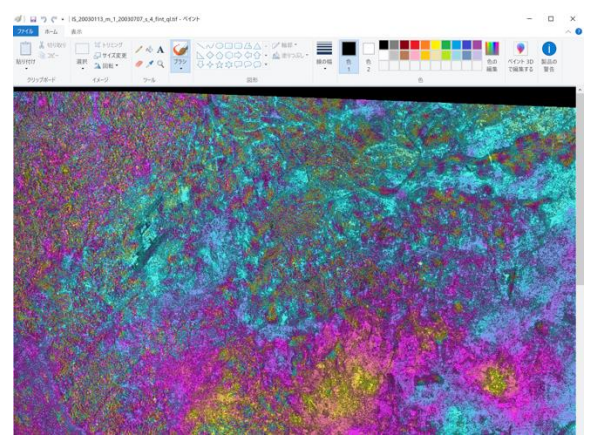

図 18. OS 標準のビューワにて表示したクイックルック画像(\_fint\_ql.tif)

<span id="page-16-0"></span>2. クイックルック画像などで画像の確認を行い、明らかにノイズが多い画像や位相が少 ない場合は、そのペアを削除します。SARscape->Interferometric Stacking->Stacking Tools->SBAS Edit Connection Graph よりコネクショングラフの編集画面を起動して ください。クイックルック画像のファイル名が「\_date\_M\_0\_date\_S\_1\_」のようにナン バリングされており、コネクショングラフの「Master List」と「Slave List」の番号と対 応しています。ペアの削除をする場合は、画像「Master List」と「Slave List」の番号を ダイアログ内でマウス選択して「Remove Pair」をクリックしてください。

例)

「IS\_20030113\_m\_1\_20030707\_s\_4\_fint\_ql.tif」というファイル名のペアを削除する場 合は、「Master List」にて 1、「Slave List」にて 4 を選択してください(図 [19\)](#page-17-0)。

# $N<sub>1</sub>$   $V<sub>5</sub>$  GEOSPATIAL

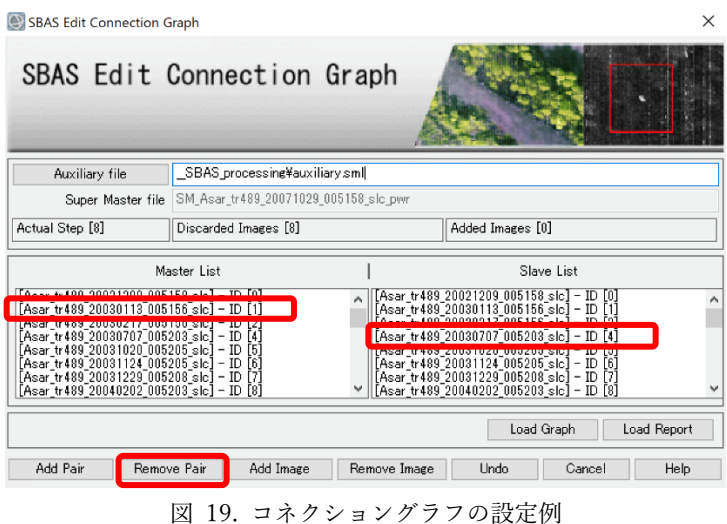

<span id="page-17-0"></span>3. 画像の確認後、実際に GCP を設定します。SARscape->Interferometric Stacking ->SBAS-> 3 - Inversion: First Step を選択し、設定画面を起動します。

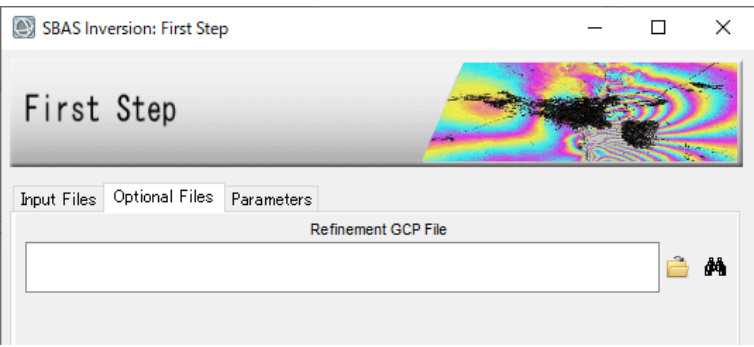

図 20. SBAS Inversion: First Step 設定画面

4. 設定画面の Refinement GCP File の右側にある **歯** アイコンをクリックしてください。

ファイルの選択画面が表示されますので、 SBAS の 結 果 フ ォ ル ダ 内 の 「work\work\_interferogram\_stacking」内のファイルを選択します。ファイルは DInSAR と同じファイルを選択しますが、SBAS 処理の場合は複数のファイルがありすべての画 像をチェックすることは難しいので、画像の確認をした際に位相が多く残り、ノイズが 少ないデータを選択してください。内部的に GCP のパラメータはフォルダ内のすべて の画像を使用して最適化されますので、このステップでの画像の選択は、SBAS 処理結 果には影響しません。

⚫ 「Input File」には、位相のファイル(\*\_dint, \*\_fint, \*\_upha)を選択します。\*\_fint を 設定し、干渉縞により変動の有無を確認しながら GCP を設定するが一般的です。

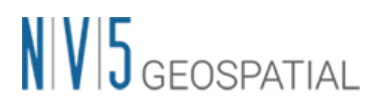

\*\_upha を選択すると、アンラップのエラーを確認しながら GCP を設定すること も可能です。

- ⚫ 「DEM File」には、干渉画像作成時に使用した DEM を指定します。
- ⚫ 「Reference File」には、コヒーレンス (\_cc)を選択します。「Input File」と同じペ アである必要はありません。

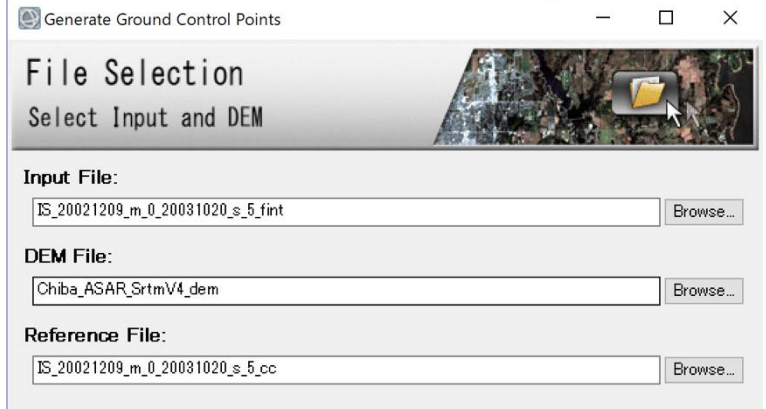

図 21. GCP 設定の際に使用するファイル

- 8. ENVI の注釈メニューにてシンボルを指定し([図](#page-5-1) 4)、画像上で GCP として設定するポ イントをマウスでクリックします。クリック後は「Generate Ground Control Points」 ダイアログの、「Image X」、「Image Y」に座標値(スラントレンジ)が入力されます。こ の処理においては、スラントレンジ座標の情報が利用されますので、「Map X」、「Map Y」、「Height」などに情報を入力する必要はありません。SBAS の場合は、後続の処理 で速度推定を精密に行うため、このステップでは変動量(Vel X、Vel Y、Vel Height)の 設定を行わないでください。
- 9. 図 [22](#page-19-0)[、図](#page-20-0) 23 にて、SBAS 処理での GCP の設定例を示します。GCP は変動している エリアから離れて設定してください。また、可能な限りシーン全体をカバーするように 多数 GCP を設定してください。

# $N/V|5$  GEOSPATIAL

例 1)変動が明確に分かるエリアの設定例

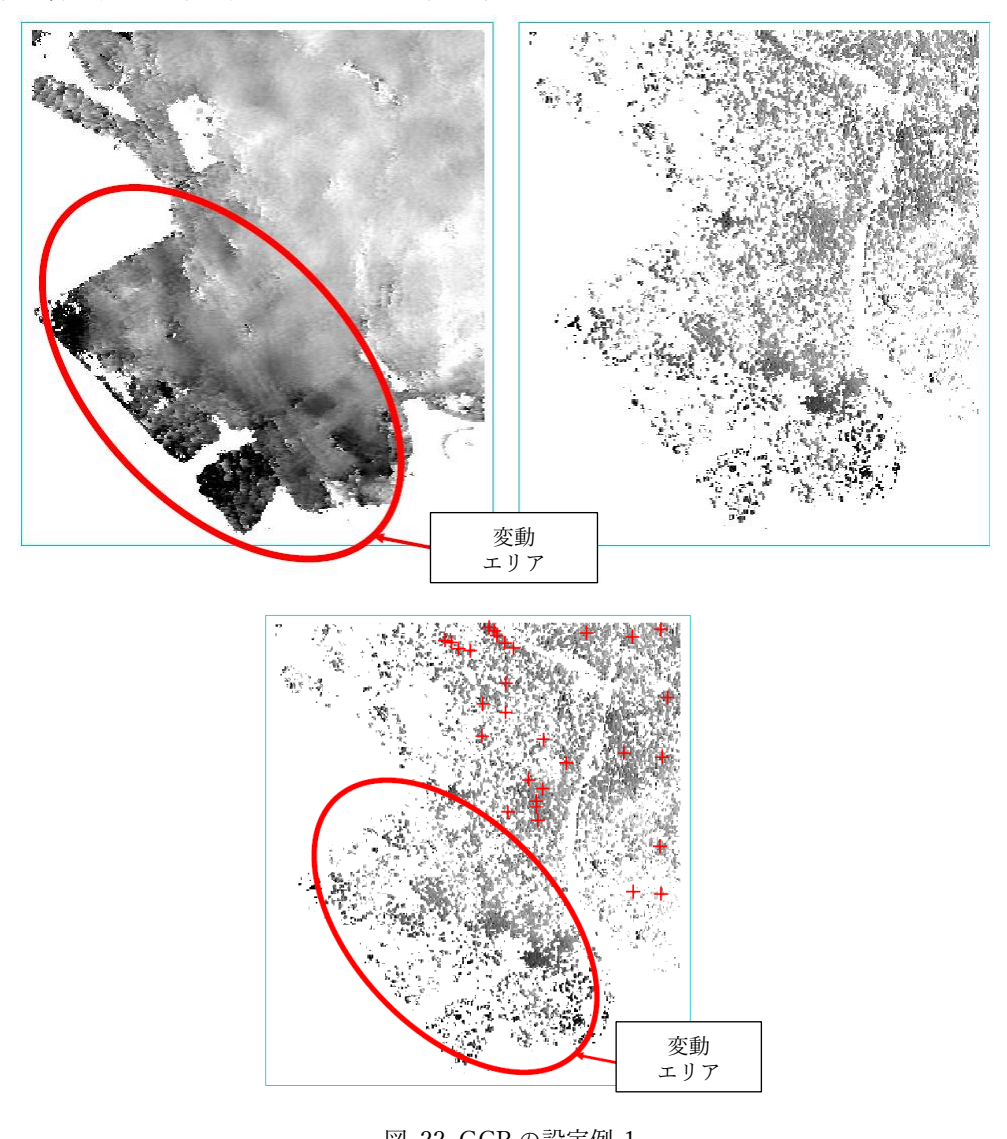

<span id="page-19-0"></span>図 22. GCP の設定例-1 上左図: 変動エリアを表す\_upha 画像、上右図: 空間カバレッジの低い\_upha 画像 下図: GCP の配置場所

## $N|V|5$  GEOSPATIAL

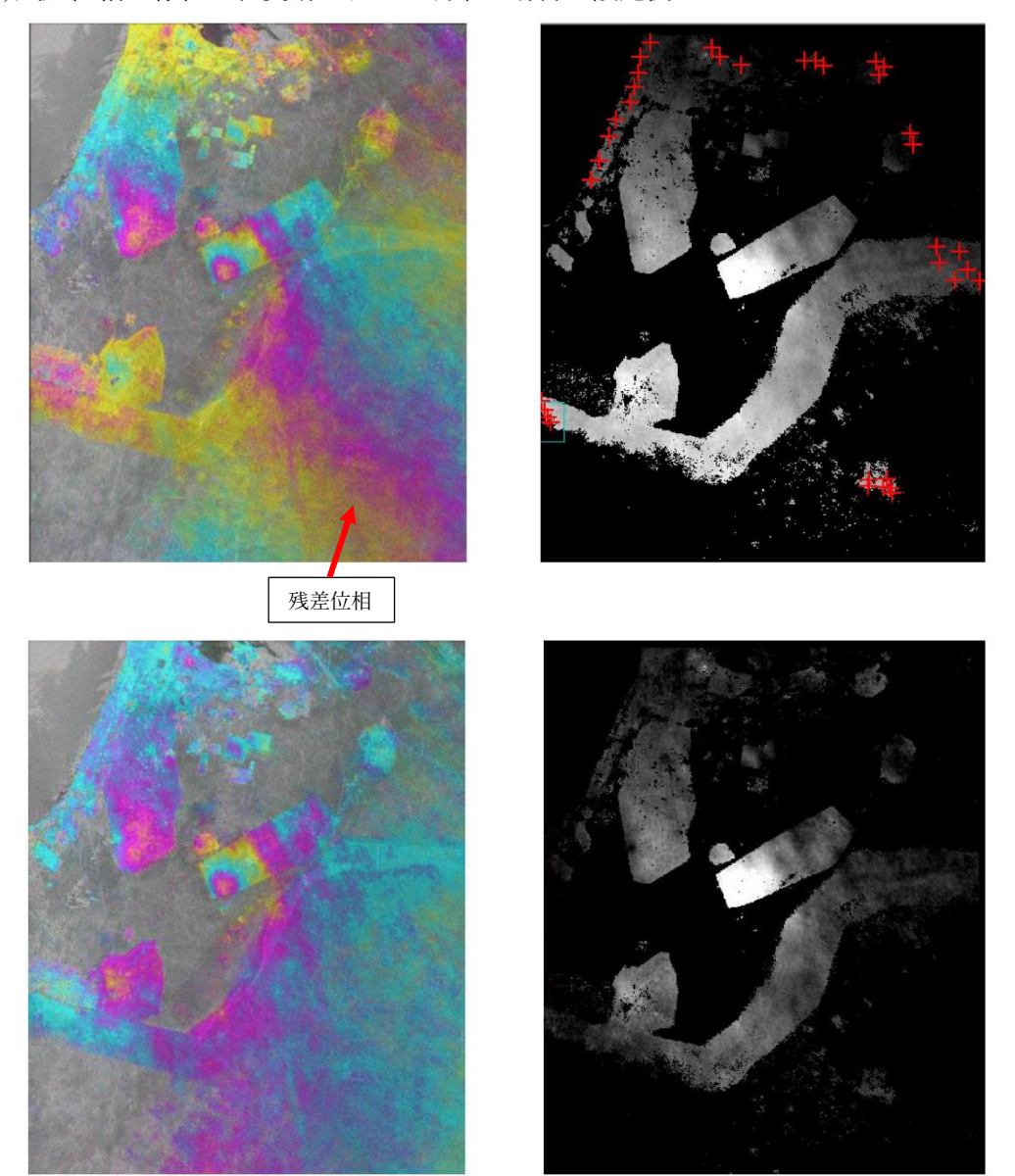

例 2)残差位相が存在し、変動エリアが明確な場合の設定例

<span id="page-20-0"></span>図 23. GCP の設定例-2 上左図: 残差位相を含む\_fint 画像、上右図: \_upha 画像上の GCP の配置場所 下左図: GCP での補正後の\_reflat\_fint 画像、下右図: 補正後の\_reflat\_upha 画像

【補足】

SBAS、PS の Geocoding 処理時に Optional Files で指定することができる Refinement GCP ファイルは、Inversion ステップの GCP とは異なり不動参照点を示すものです。基本的に はこの GCP についても、自動取得が可能ですが、必要であれば手動で 1 点~3 点程度設定 することも可能です。GPS や、既知の変動速度に合わせたい場合は、GCP へ変動速度を入 力してください。

## $N/V$  $5$  GEOSPATIAL

#### <span id="page-21-0"></span>Appendix: SARscape において GCP を使用する機能一覧

SARscape において GCP を使用する処理機能の一覧[を表](#page-21-1) 1 に整理します。なお、この表で はワークフロー内で使用する GCP については整理されておりません。また各処理メニュー パネルの Optional Files タブ内で使用する GCP に関しては処理に必要な必須項目ではあり ません。

<span id="page-21-1"></span>

| ツール名                | 処理メニュー名                               | GCP タイプ             |
|---------------------|---------------------------------------|---------------------|
| Basic               | Geocoding and Radiometric Calibration | Geometry GCP        |
|                     | Coherence                             | Geometry GCP        |
|                     | Multi Temporal Coherence              | Geometry GCP        |
| Interferometry      | Interferogram Generation              | Geometry GCP        |
|                     | Refinement and Re-flattening          | Refinement GCP      |
|                     | <b>Stereo Matching Process</b>        | Geometry GCP        |
|                     | <b>MAI</b> Interferometric Process    | Geometry GCP        |
|                     | <b>Amplitude Tracking Process</b>     | Geometry GCP        |
|                     | Dual Pair Differential Interferometry | Refinement GCP      |
|                     | DEM-Ellipsoidal Flattening            | <b>Geometry GCP</b> |
|                     | Remove Residual Phase Frequency       | <b>Geometry GCP</b> |
| Interferometric     | Interferometric Process               | Geometry GCP        |
| Stacking - PS       | Geocoding                             | Refinement GCP      |
| Interferometric     | <b>Interferometric Process</b>        | Geometry GCP        |
| Stacking - SBAS     | Inversion: First Step                 | Refinement GCP      |
|                     | Inversion: Second Step                | Refinement GCP      |
|                     | Geocoding                             | Refinement GCP      |
| ScanSAR             | Refinement and Re-flattening          | Refinement GCP      |
| Interferometry      |                                       |                     |
| Orbital<br>General- | <b>Manual Correction</b>              | Geometry GCP        |
| Correction          |                                       |                     |

表 1:GCP を使用する処理の一覧